# CREATE APPLE ID TAYLOR IPAD

please follow this for creation

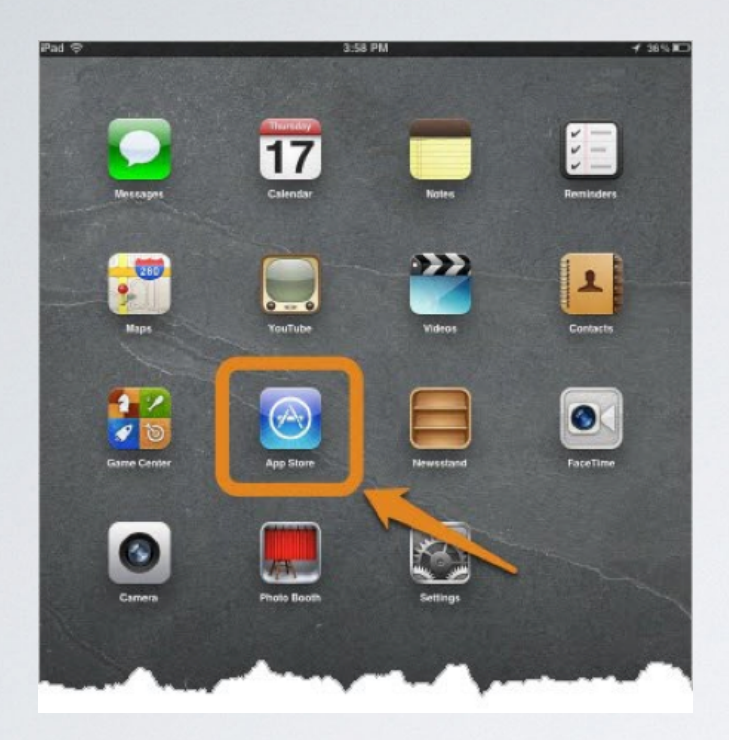

#### Select any free app and tap the "Free" button

#### Select "App Store"

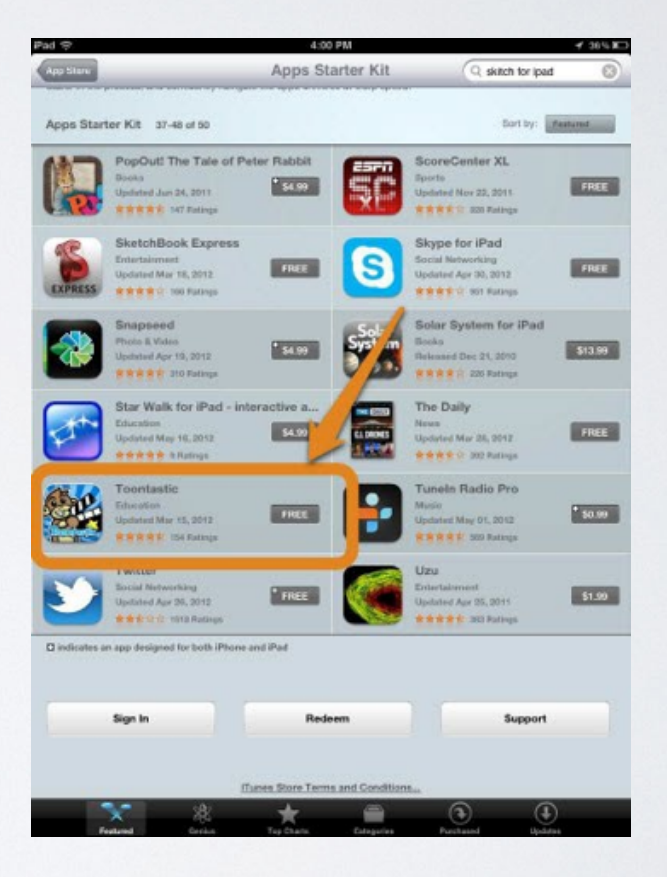

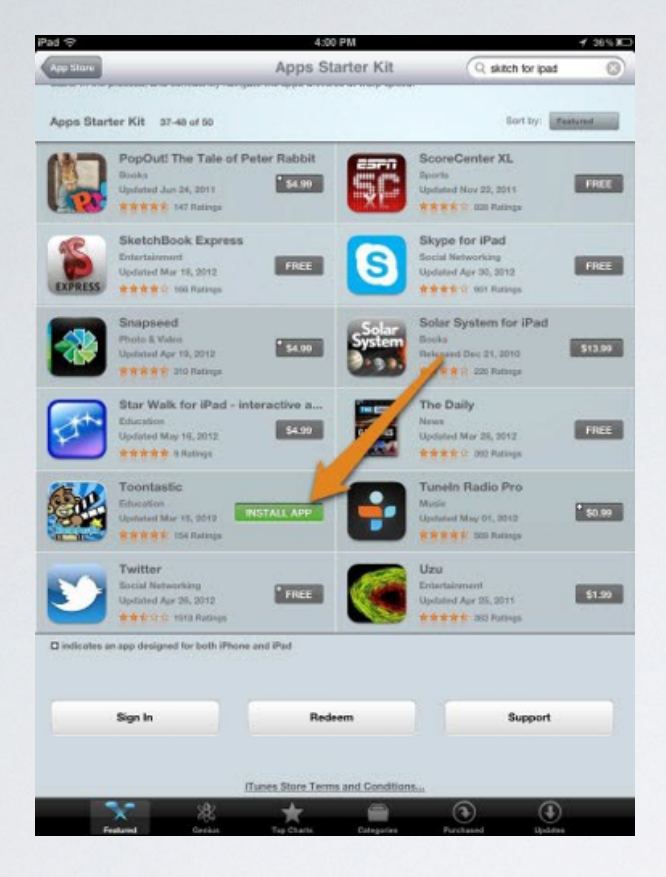

# Tap "Create New Apple ID"

#### Tap "Install App"

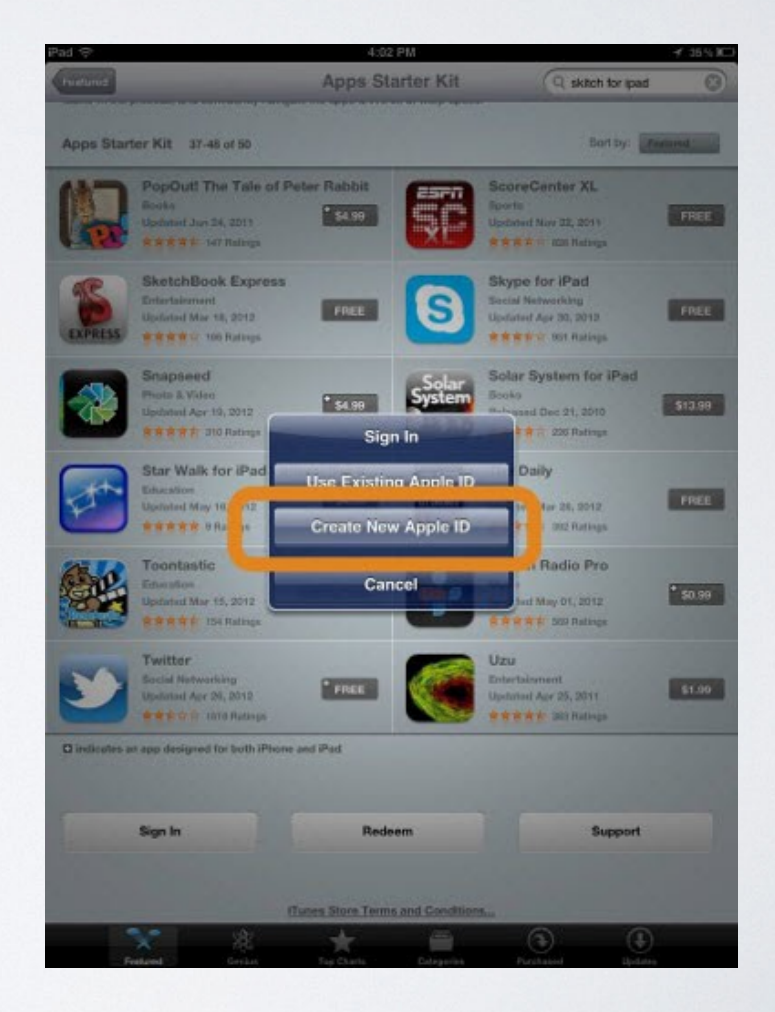

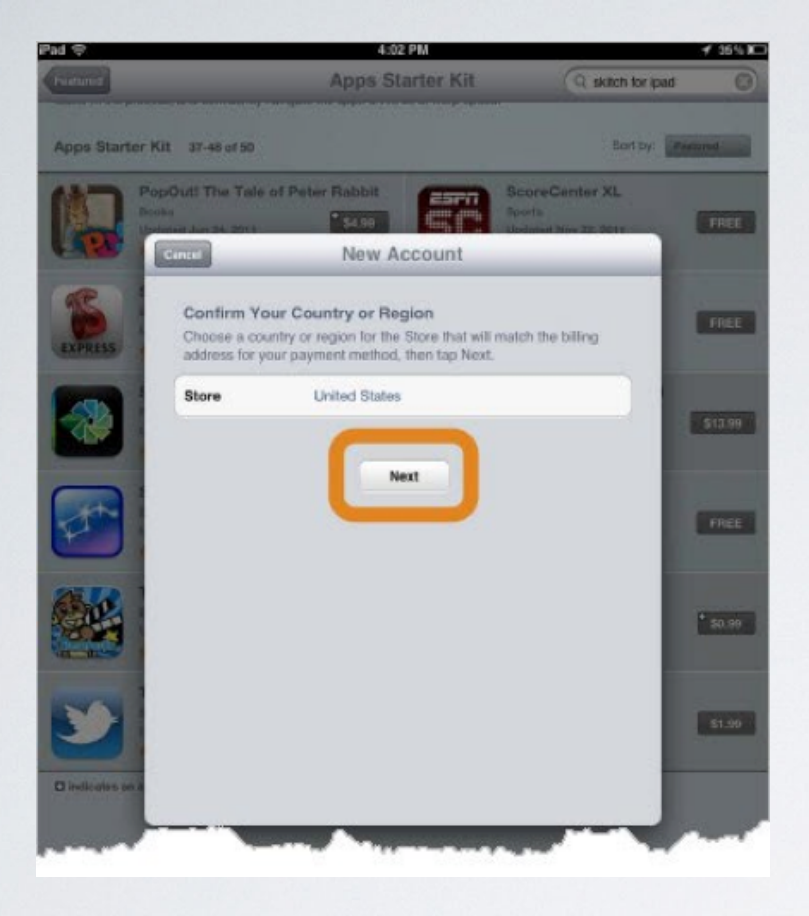

# Scroll down to the bottom of the agreement and tap "Agree"

#### Tap "Next"

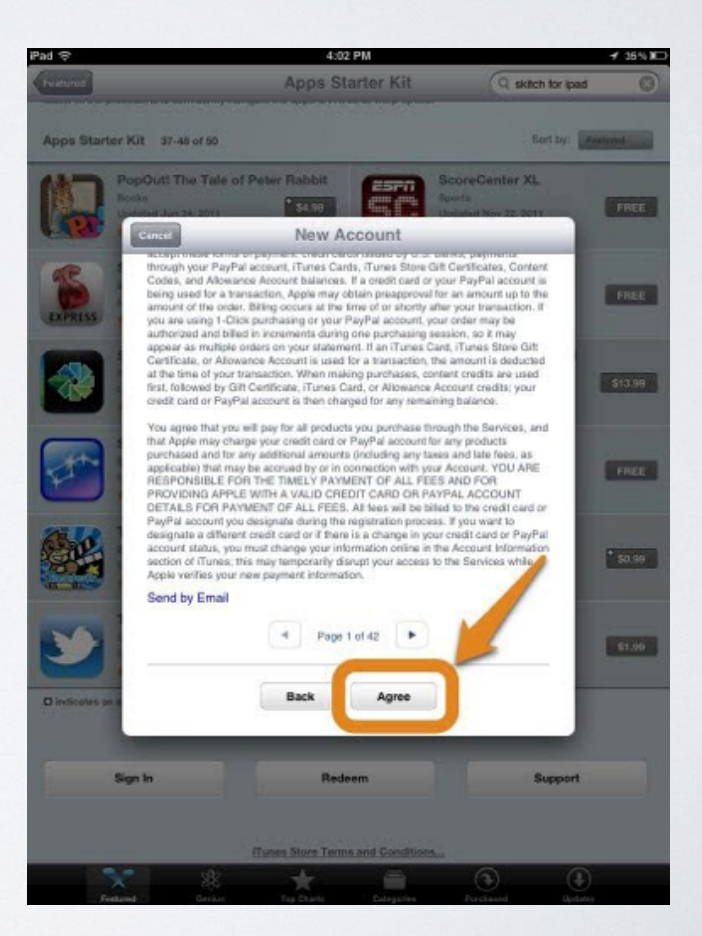

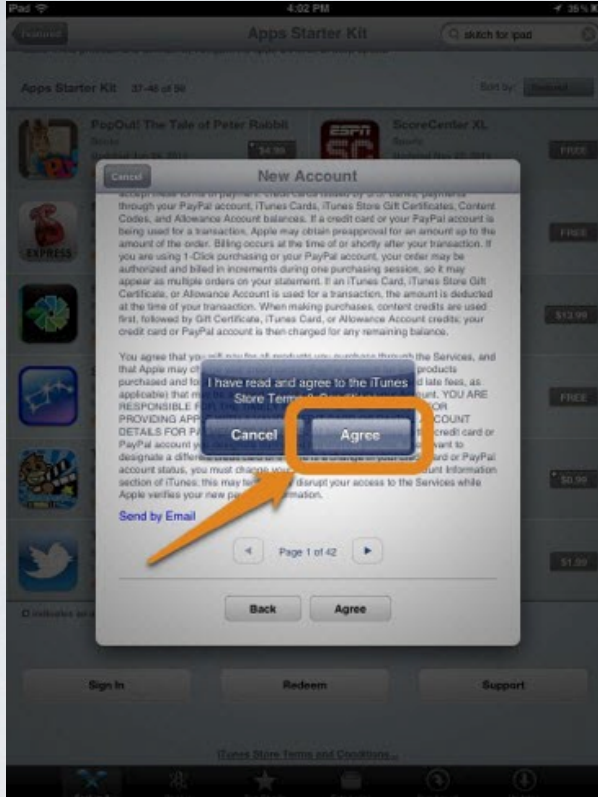

Enter a working email address and choose a password. Note Apple's requirements for passwords (8 characters with numbers, uppercase and lowercase)

#### Tap "Agree" again

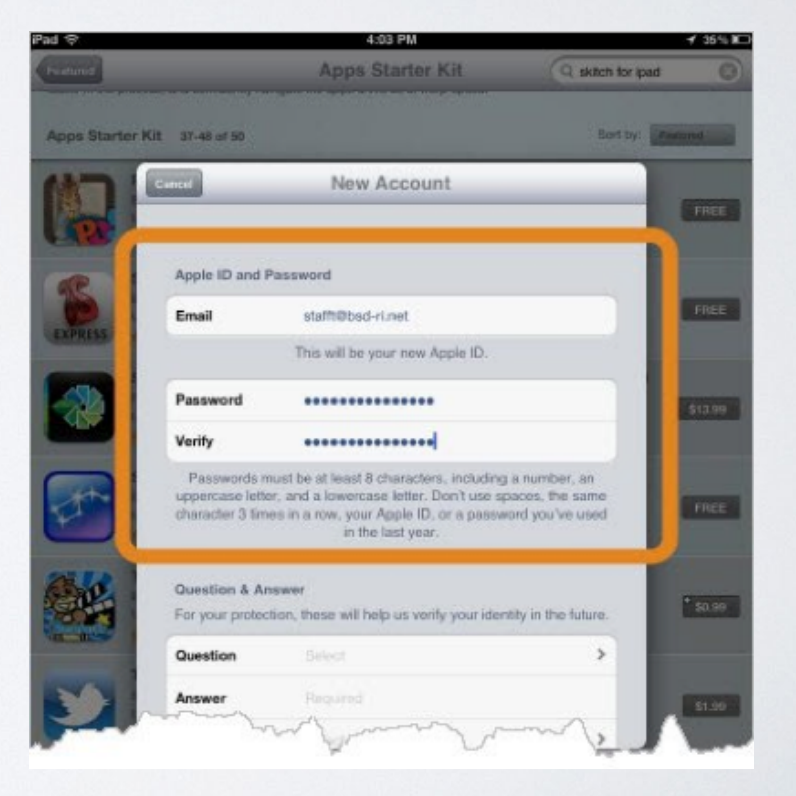

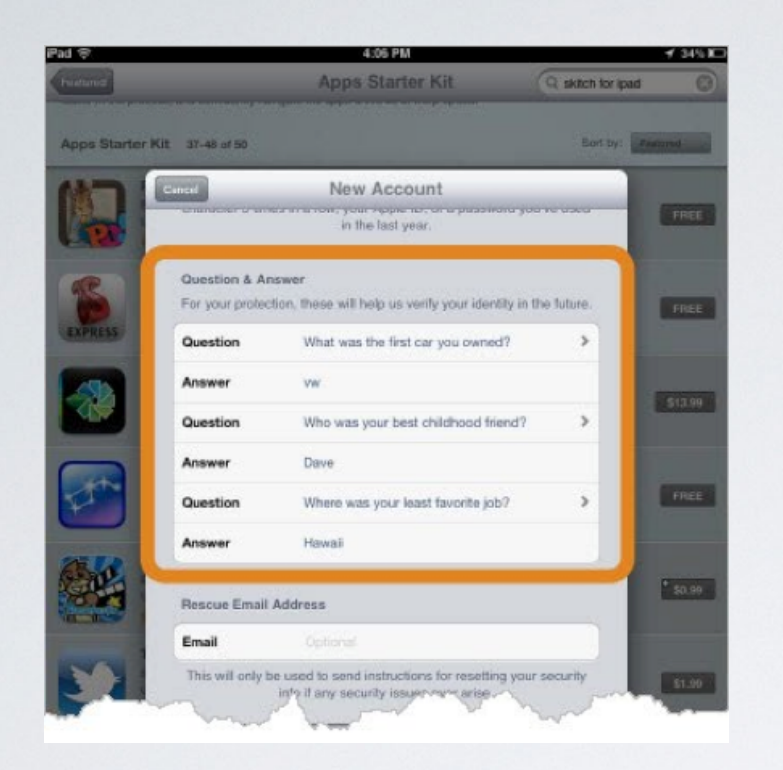

Enter "Date of Birth" and tap "Next"

# Scroll down and choose 3 security questions and answers

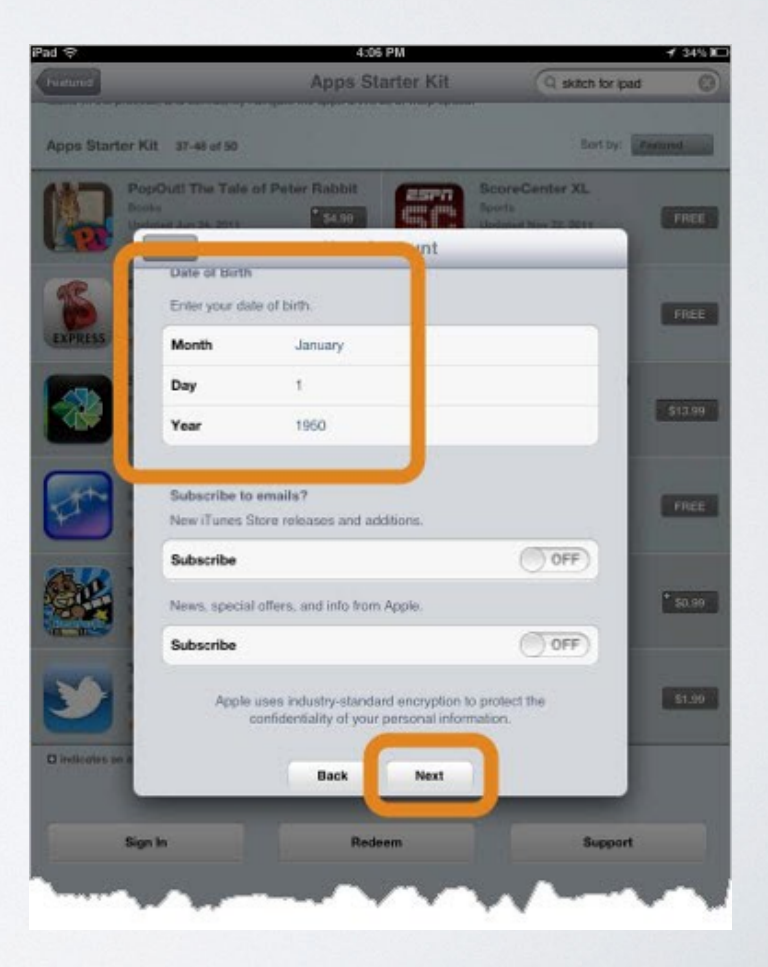

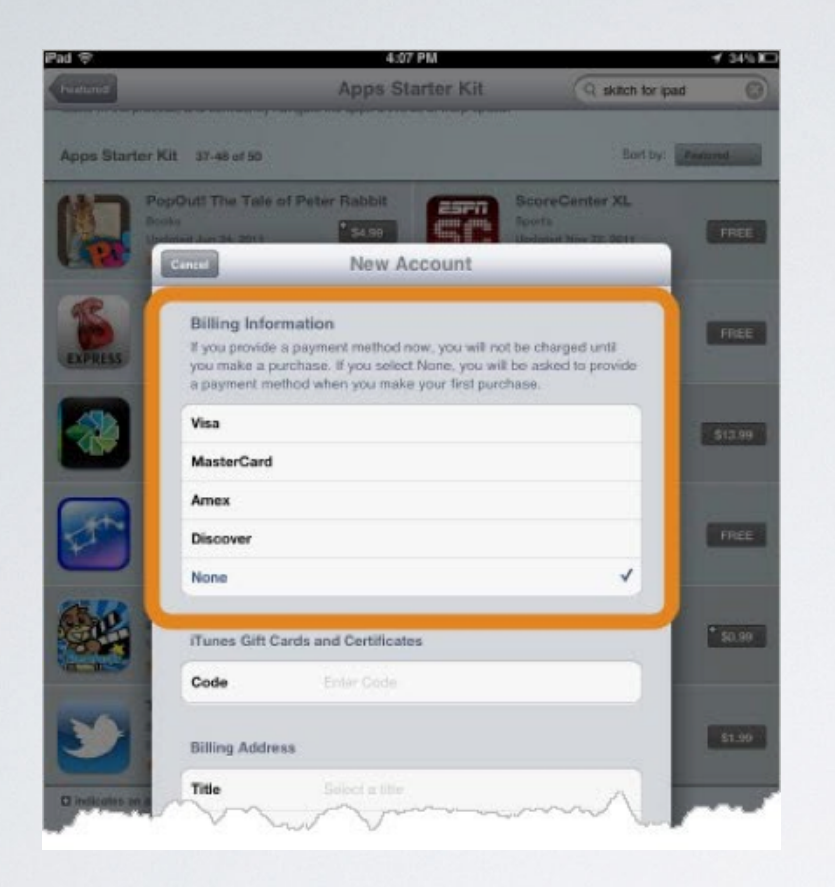

Tap "None" create account without credit card

You can add credit card if you wish to purchase apps on your own. These will always belong to you and not to the school as this account will be your personal account and not controlled by the school.

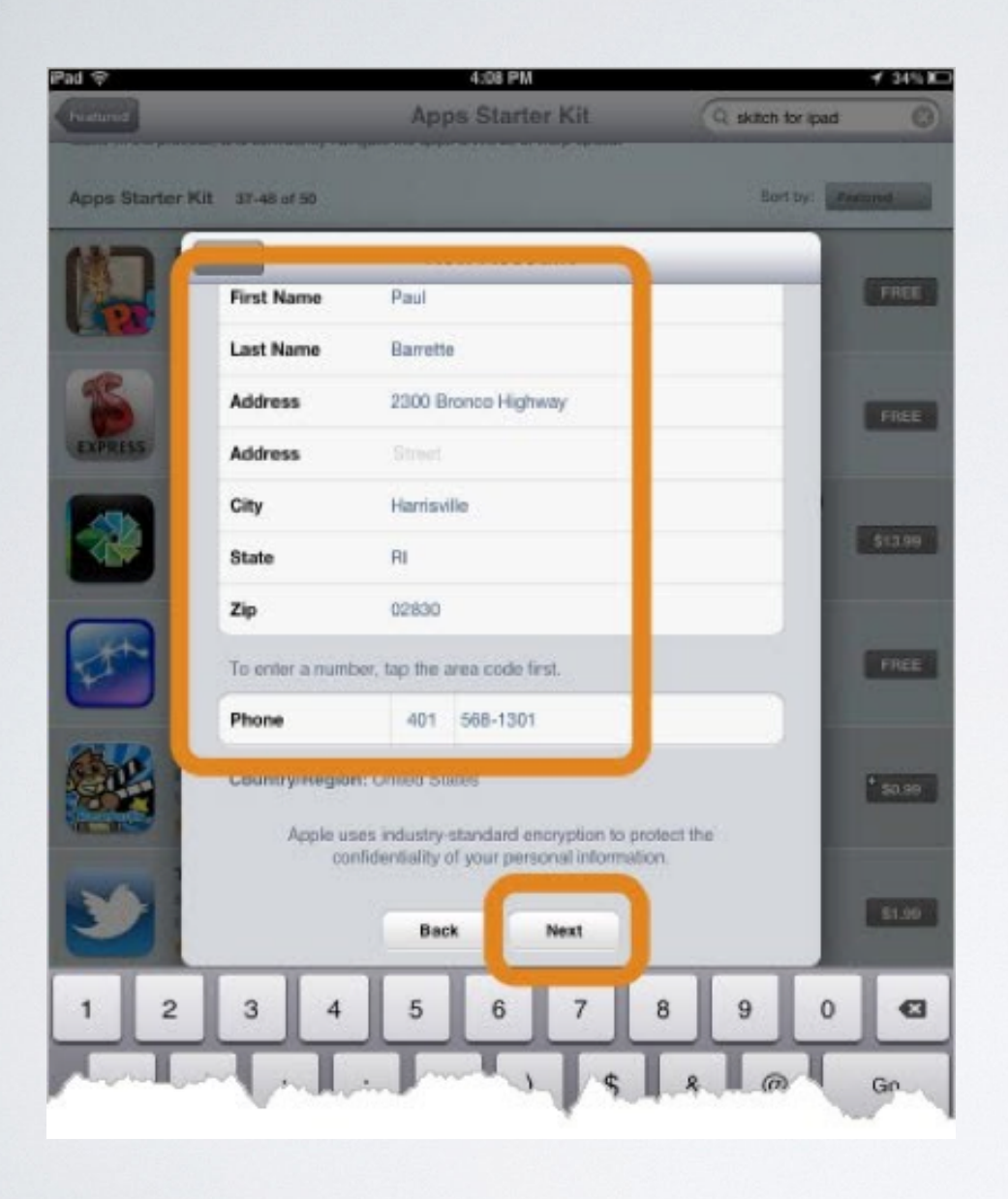

Even though you are creating the account without choosing a credit card, Apple still requires you to enter your name, address and phone number. You can always enter the address and phone number of your school. Scroll down and enter your name, address and phone number, then tap "Next"

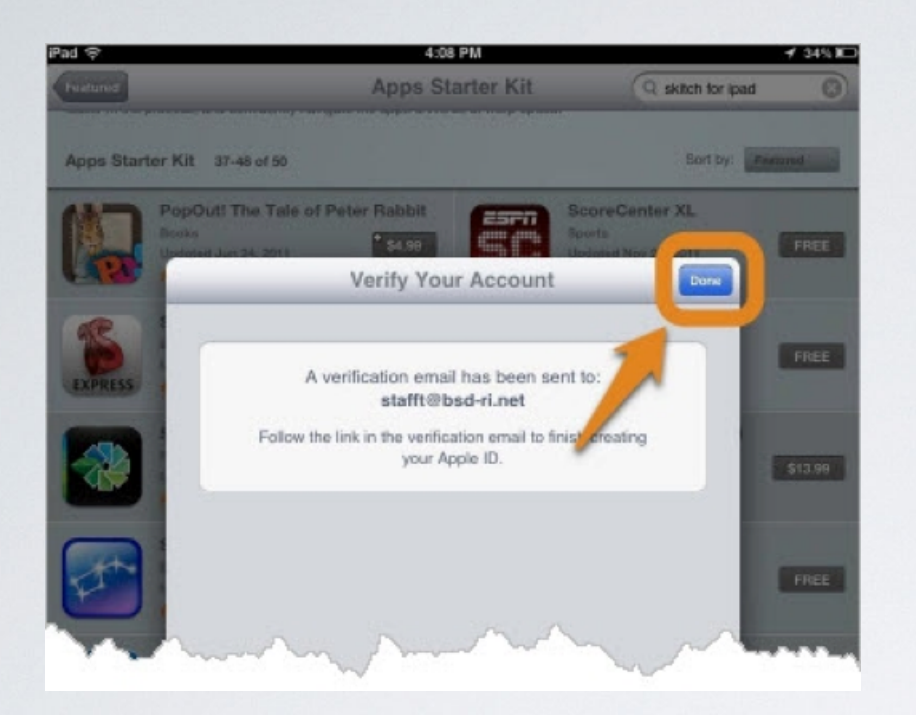

Go to email and look for verification email from Apple. Follow the directions to verify your new Apple ID.

Once verified, open the "Settings" on your iPad

An email will be sent to the address you entered.

# Tap "Done"

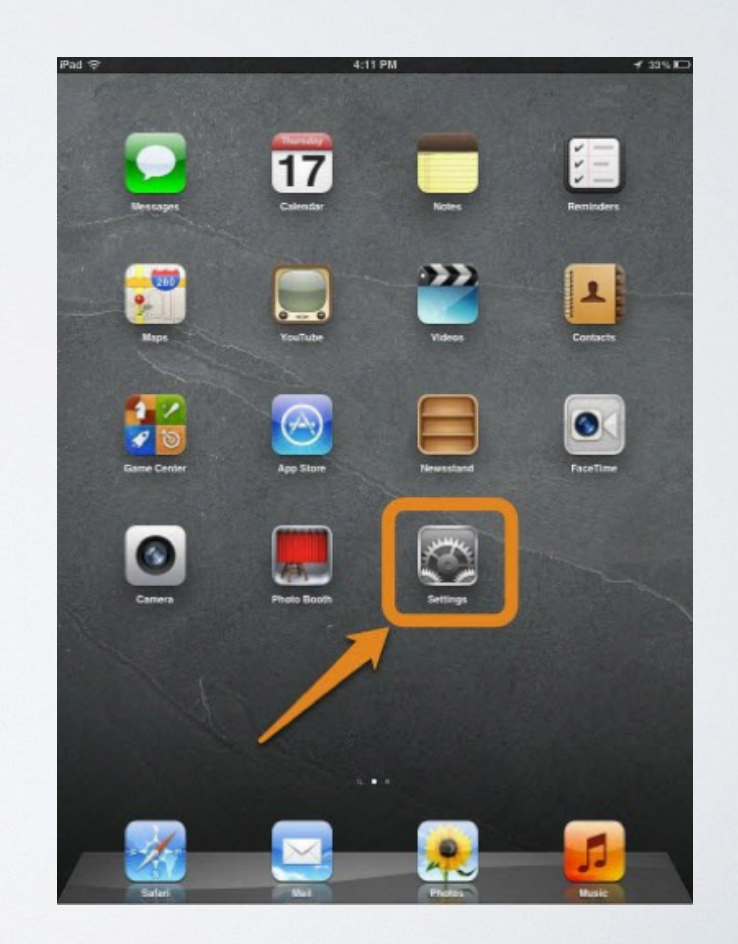

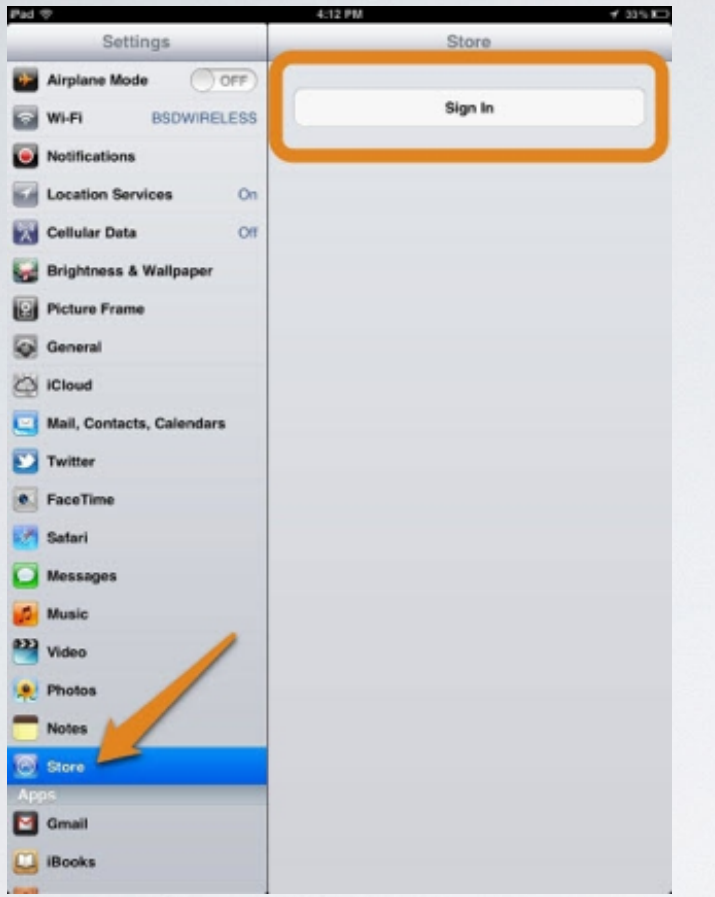

#### Tap "Use Existing Apple ID"

# Select "Store" on left and Tap "Sign In"

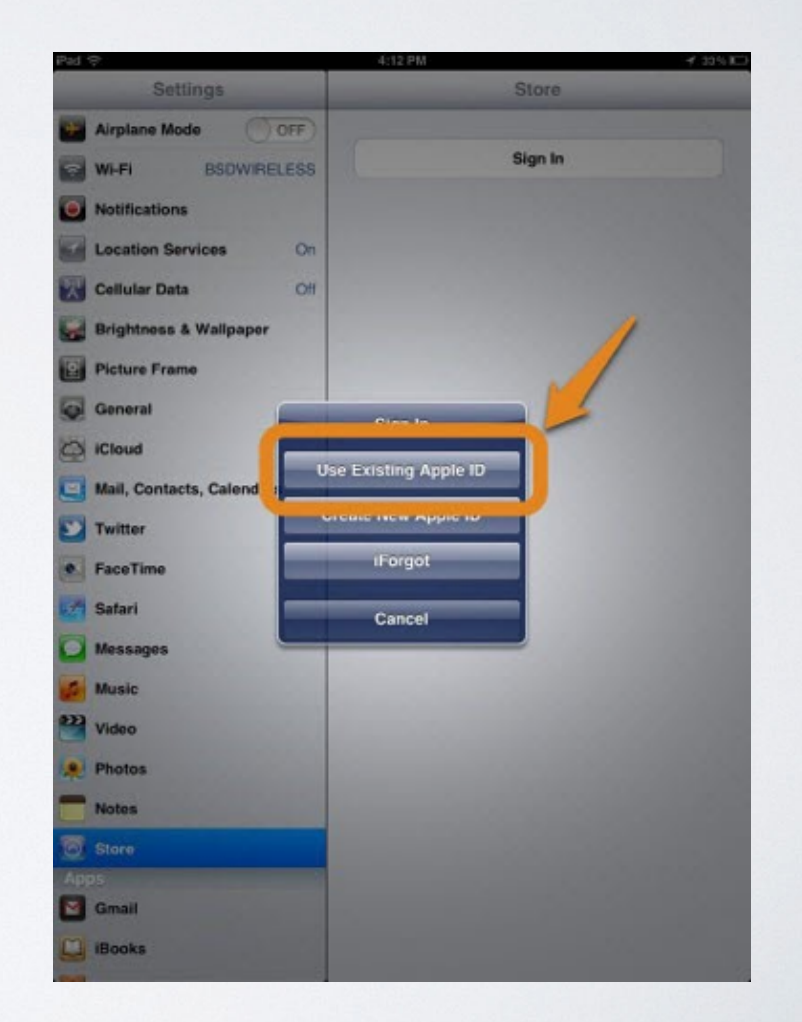

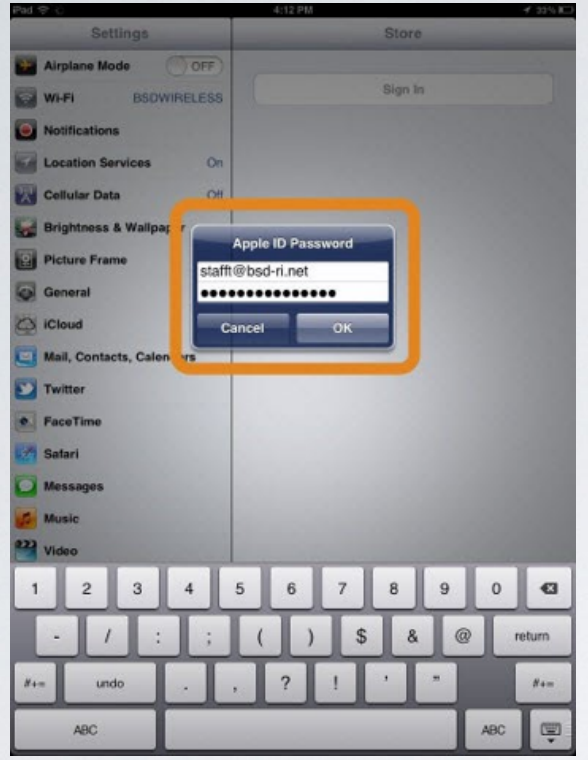

# Enter your new Apple ID and password

That's all. You can now download apps. You have created an Apple ID with the username being the email address you entered. This account is yours and you control the password and apps as well as music, video. etc. associated with this account.

Taylor Technology